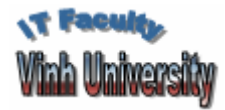

KHOA CÔNG NGHỆ THÔNG TIN BỘ MÔN CÁC HỆ THỐNG THÔNG TIN

# **SQL Server 2000**

Hoàng Hữu Việt - IT Faculty, Vinh University Email: viethh.vinhuni@gmail.com

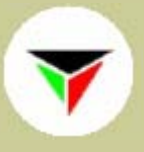

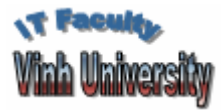

Nội dung

Hoàng Hữu Việt

- Bài toán  $\mathcal{L}_{\text{max}}$
- **Cài đặt SQL Server**
- Các khái niệm
- **Enterprise Manager**
- **Query Analyzer**
- Ngôn ngữ SQL

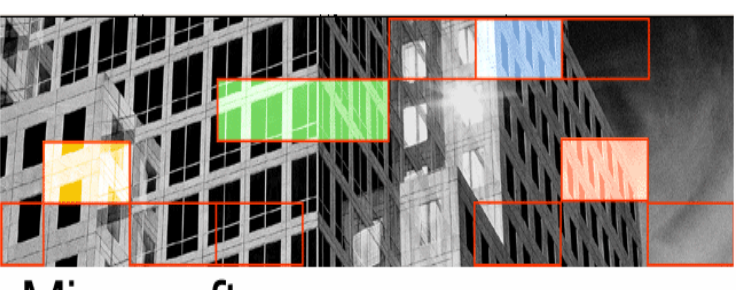

Microsoft **LServer**:2000

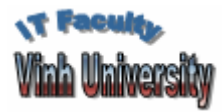

### Bài toán

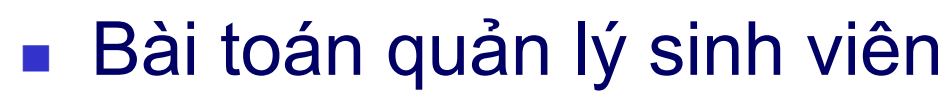

- **Các bảng dữ liệu** 
	- Bảng tblKhoaDaoTao

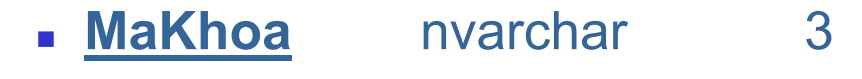

- TenKhoa nvarchar 50
- Bảng tblNganhDaoTao
	- MaKhoa nvarchar 3
	- **MaNganh** nvarchar 3
	- TenNganh nvarchar 50

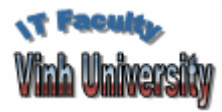

### Bài toán

**Hoàng Hữu Việ<sup>t</sup>**

**■ Các bảng dữ liệu** 

**Bảng tblSinhVien** 

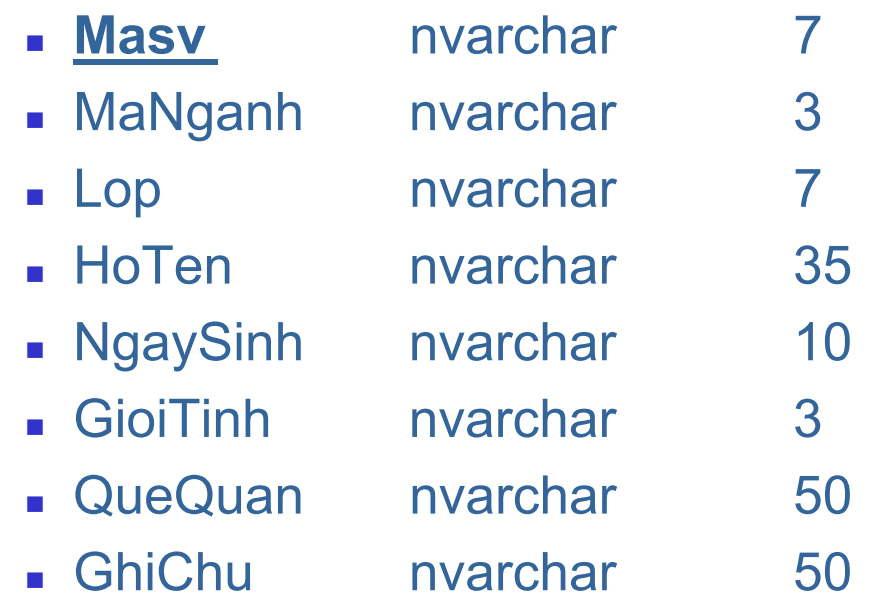

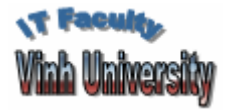

### Bài toán

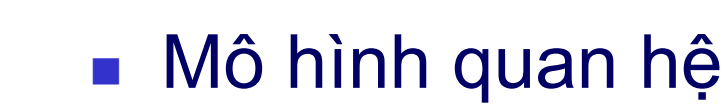

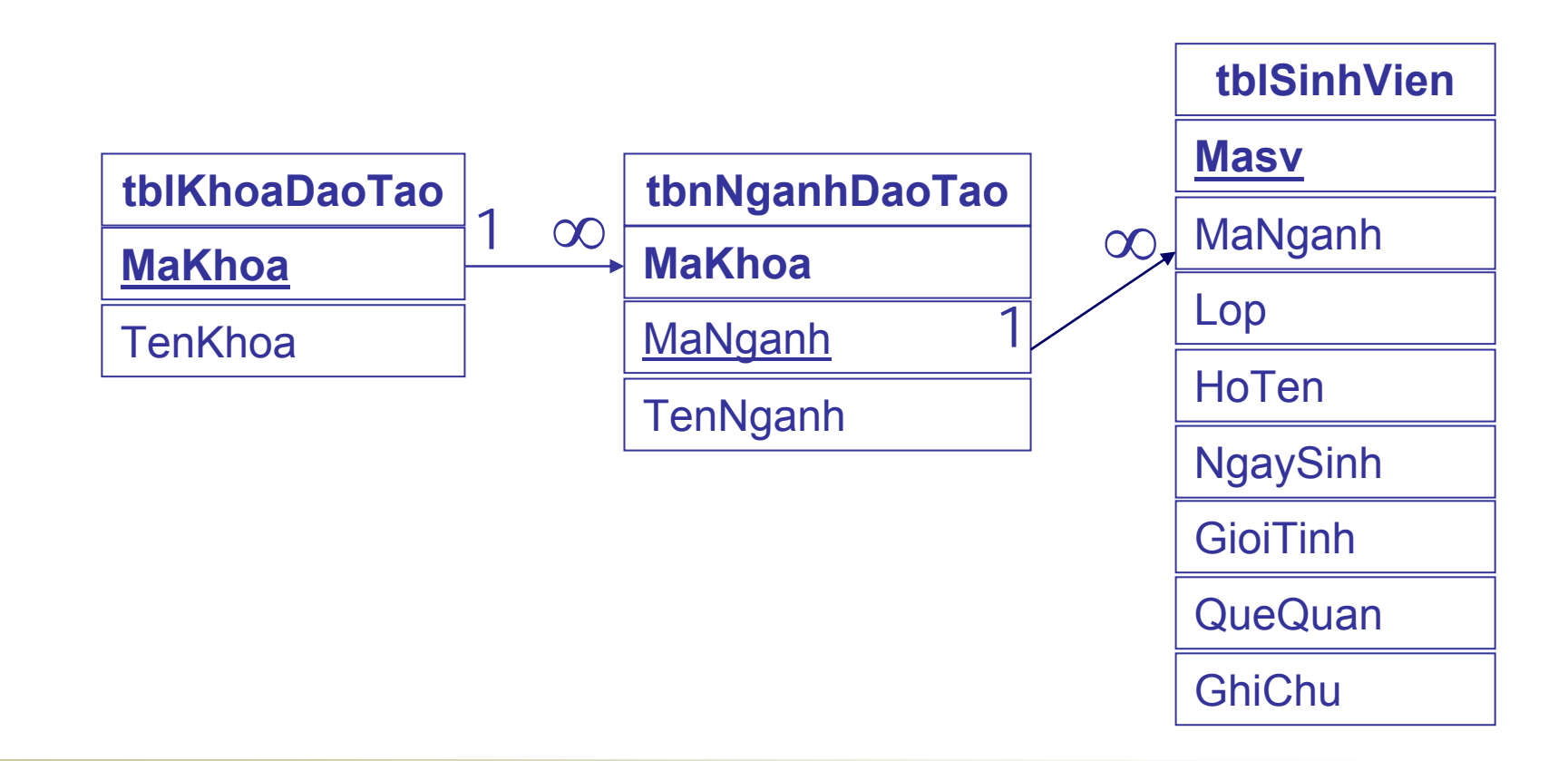

2007

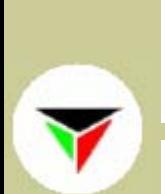

# Cài đặt SQL Server

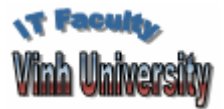

- Chạy tệp Autorun.exe trong thư mục gốc củ<sup>a</sup> đĩa CD.
- Chọn **SQL Server 2000 Components**
- Chọn **Install Database Server**
- Ở màn hình **Welcome** chọn **Next**.
- Trong hộp thoại **Computer Name** chọn **Local Computer** và chọn **Next**.

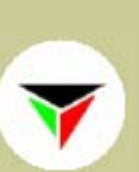

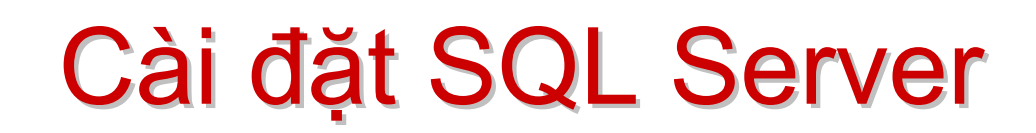

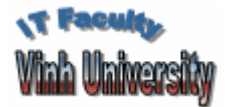

- **Trong hộp thoại Installation Selection** chọn Create a new instance of SQL Server, hoăc install Client Tools, và chọn Next.
- Gõ thông tin User Information và Software **License Agreement.**
- **Trong hộp thoại Installation Definition chon** Server and Client Tools và chon Next.
- **Example 11 Trong hộp thoại Instance Name** chon **Default**

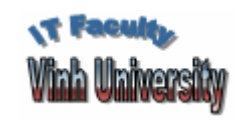

# Cài đặt SQL Server

- Trong hộp thoại **Setup Type** chọn **Typical** hoặc **Minimum**, và chọn **Next.**
- Trong hộp thoại **Service Accounts** chọ<sup>n</sup> **Local**, và chọn **Next**.
- Trong hộp thoại **Authentication Mode** chọ<sup>n</sup> **Mixed Mode**, và gõ mật khẫu cho ngườ<sup>i</sup> dùng "sa" và chọn **Next**.
	- SQL Server luôn có một người dùng ngầm định có tên sa.
- Đợi đến khi máy tính cài đặt xong.

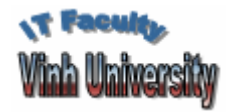

# Các khái niệm

### Xác thực quyền truy nhậ<sup>p</sup>

- Microsoft® SQL Server™ làm việc với 1 trong 2 chế độ xác thực quyền truy nhậ<sup>p</sup>
- Windows Authentication
	- Chế độ Windows Authentication cho phép người dùng truy nhập qua một tài khoản của Microsoft Windows NT® 4.0 hoặc Windows® 2000.
- Mixed Mode
	- Chế độ Mixed Mode cho phép người dùng tài khoản củ<sup>a</sup> Windows hoặc SQL Server.

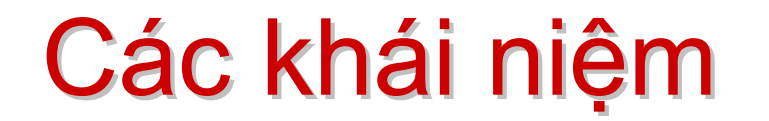

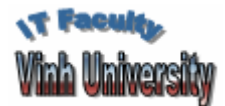

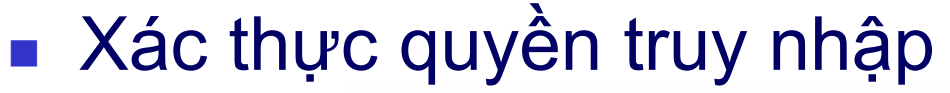

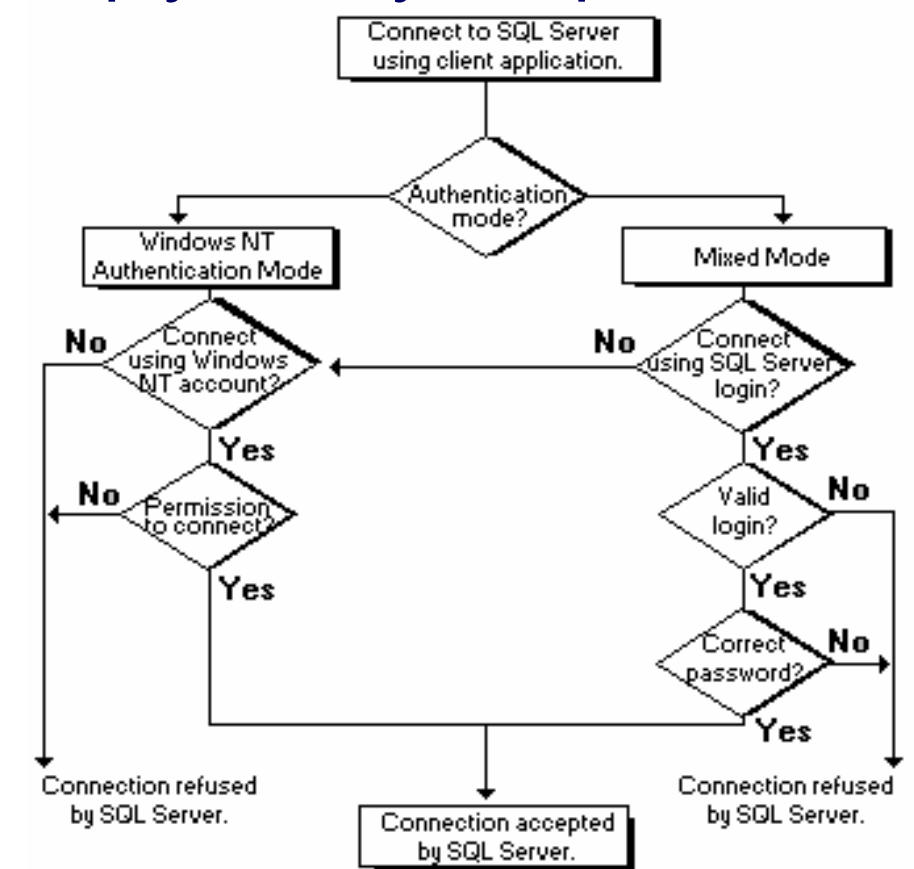

Bộ môn Các Hệ thống Thông tin

Slide 10

2007

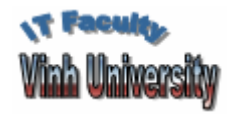

# Các khái niệm

#### Khởi động SQL Server

- Để làm việc với Microsoft® SQL Server™, cần khởi động Service Manager
	- Kíck chuột phải vào biểu tượng **SQL Server** trên thanh **TaskBar**
	- Chọn **MSSQL Server** và chọ<sup>n</sup> **Start**
	- Sau khi khởi động SQL Server Service, người dùng có thể thiết lập kết nối tới SQL Server.

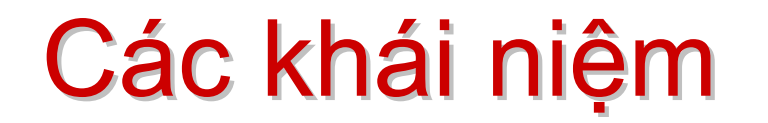

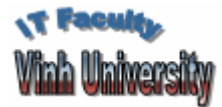

### Các thành phần SQL Server

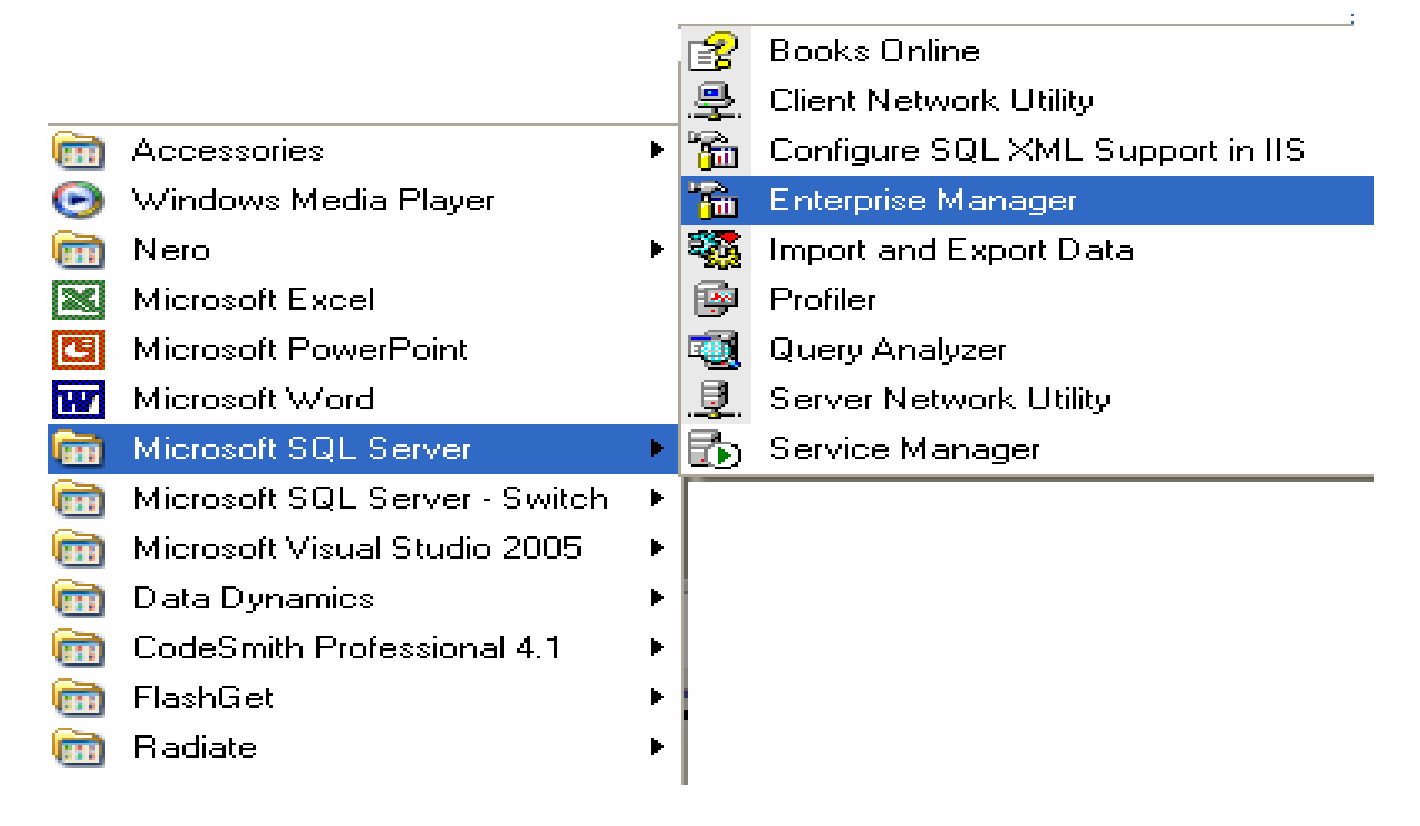

Bộ môn Các Hệ thống Thông tin

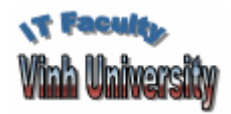

Các khái niệm

**Hoàng Hữu Việ<sup>t</sup>**

### Các thành phần SQL Server

- Book Online
	- Bộ trợ giúp của SQL Server
- **SQL Server Enterprise Manager** 
	- Là công cụ quản trị cơ sở dữ liệu: Tạo c<sup>ơ</sup> ở dữ liệu, tạ<sup>o</sup> người dùng, đăng ký truy nhập,...
- **SQL Query Analyzer** 
	- Là công cụ thực hiện các lệnh SQL
- Các công cụ khác

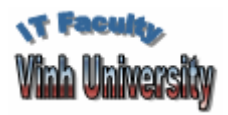

# Các khái niệm

### Kiến trúc cơ sở dữ liệ<sup>u</sup>

- <sup>M</sup>ột cơ sở dữ liệu Microsoft® SQL Server™ 2000 đượ<sup>c</sup> tổ chức:
	- <sup>G</sup>ồm các thành phần logic
	- Có 2 hoặc nhiều tệp vật lý trên đĩa
- Các thành phần logic của 1 cơ sở dữ liệu gồm:
	- Các lược đồ quan hệ (diagrams)
	- Các bảng (tables)
	- Các truy vấn (views)
	- Các người dùng (users)
	- Các thành phần khác

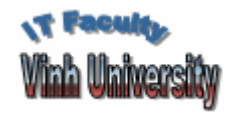

### Các khái niệm

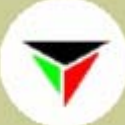

### Kiến trúc cơ sở dữ liệu

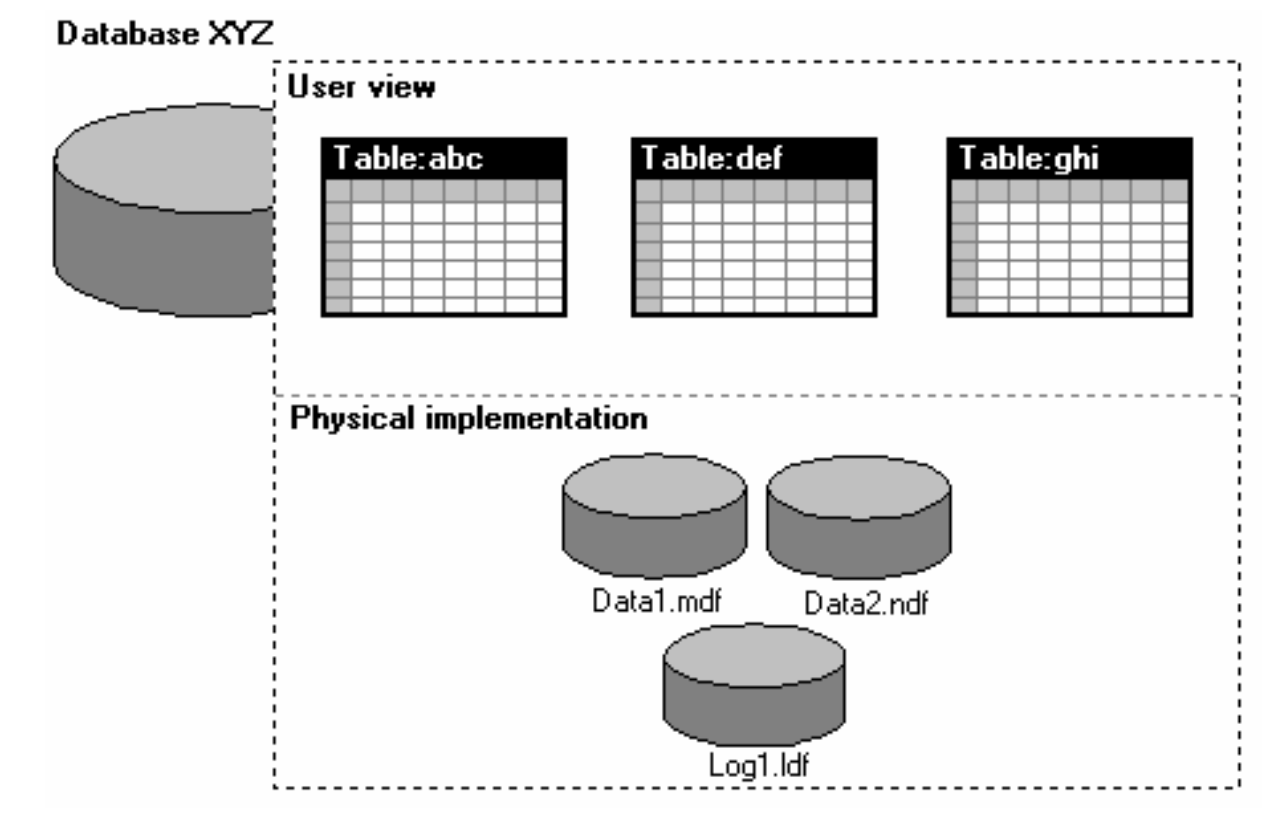

Bộ môn Các Hệ thống Thông tin

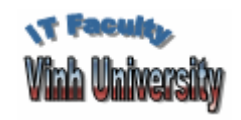

# Các khái niệm

### Kiến trúc cơ sở dữ liệ<sup>u</sup>

- Cơ sở dữ liệu có 3 tệp vật lý
	- Primary data files: Chứa dữ liệu của cơ sở dữ liệ<sup>u</sup>
		- <sup>M</sup>ỗi cơ sở dữ liệu luôn có 1 tệp Primary Data
		- Ngầm định có đuôi .MDF
	- Secondary data files: Tệp chứa dữ liệu thứ 2
		- <sup>M</sup>ột số cơ sở dữ liệu không có tệp này
		- <sup>M</sup>ột số cơ sở dữ liệu có thể có nhiều tệ<sup>p</sup>
		- Ngầm định có đuôi .NDF
	- Log files: Chứa các thông để phục hồi dữ liệ<sup>u</sup>
		- <sup>M</sup>ỗi cơ sở dữ liệu có 1 tệ<sup>p</sup>
		- Ngầm định có đuôi .LDF

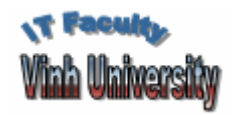

# Các khái niệm

### Kiến trúc cơ sở dữ liệ<sup>u</sup>

- Có 4 cơ sở dữ liệu ngầm định (**master**, **model**, **tempdb** và **msdb**) chứa thông tin hệ thống
	- **master** chứa thông tin hệ thống
		- Các cơ sở dữ liệ<sup>u</sup>
		- Đường dẫn của các tệp dữ liệ<sup>u</sup>
		- Thông tin dùng để phục hồi cơ sở dữ liệ<sup>u</sup>
		- Các thông tin khác
- Các cơ sở dữ liệu do người dùng tạo ra

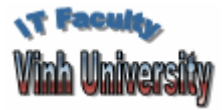

**Hoàng Hữu Việ<sup>t</sup>**

#### Tạo cở sở dữ liệ<sup>u</sup>

- $\mathbb{R}^n$  Nháy chuột phải trên **Databases** và chọn **New Database**.
- Gõ tên cở sở dữ liệ<sup>u</sup>
	- Các tệp vật lý .mdf và .ldf được tạo ngầm định ở thư mụ<sup>c</sup> C:\Program Files\Microsoft SQL Server\MSSQL\Data
	- Các tệp vật lý có tên ngầm định là newdb\_Data.mdf và newdb\_Log.ldf, trong đó newdb là tên cở sở dữ liệu.

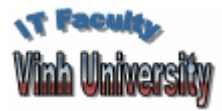

**Hoàng Hữu Việ<sup>t</sup>**

#### Tạo cở sở dữ liệ<sup>u</sup>

- Để thay đổi các tham số ngầm định của tệp d<sup>ữ</sup> liệu, chọn tab **Data File**
	- **Automatically grow file**: Tự tăng tệp dữ liệ<sup>u</sup>
		- **In megabytes**: Tăng theo số MB
		- **By percent**: Tăng theo %
	- **Maximum file size**: Kích thước tối đa của tệp dữ liệ<sup>u</sup>
		- **Unrestricted file grow**: Không hạn chế
		- **Restricted file grow**: Hạn chế kích thướ<sup>c</sup>
- Để thay đổi các tham số ngầm định của tệp nhậ<sup>t</sup> ký (.ldf), chọn tab **Transaction Log**

■ Chọn OK

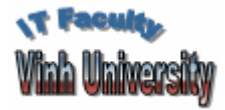

**Enterprise Manager** 

#### ■ Tạo cở sở dữ liệu

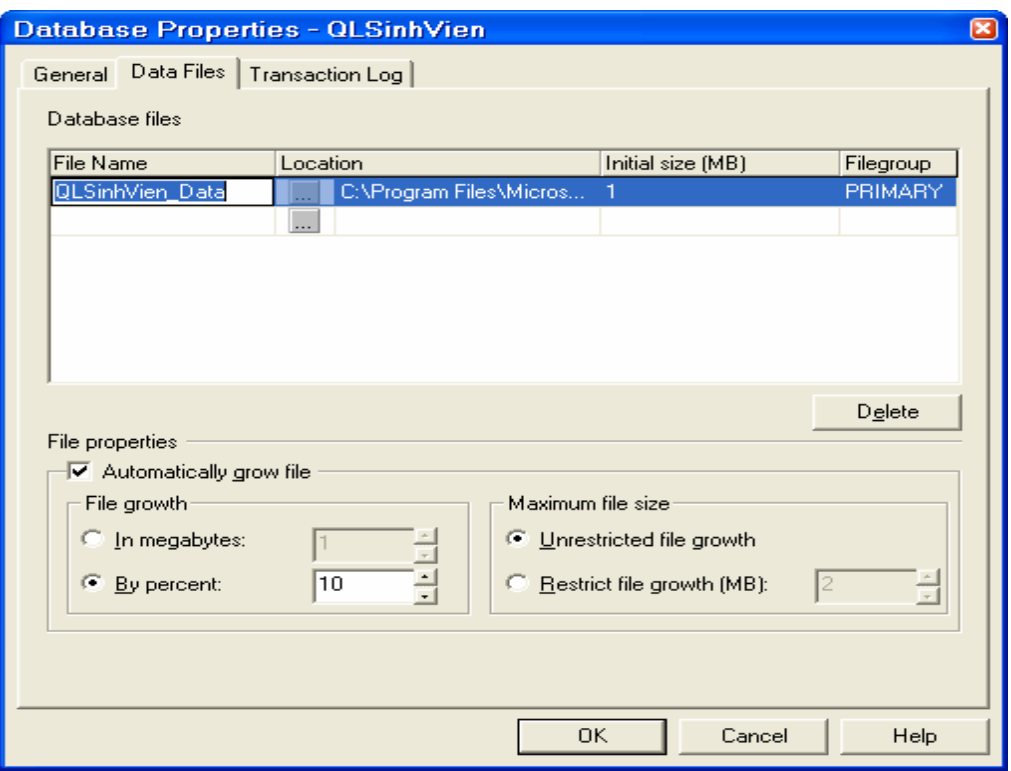

Bộ môn Các Hệ thống Thông tin

Slide 20

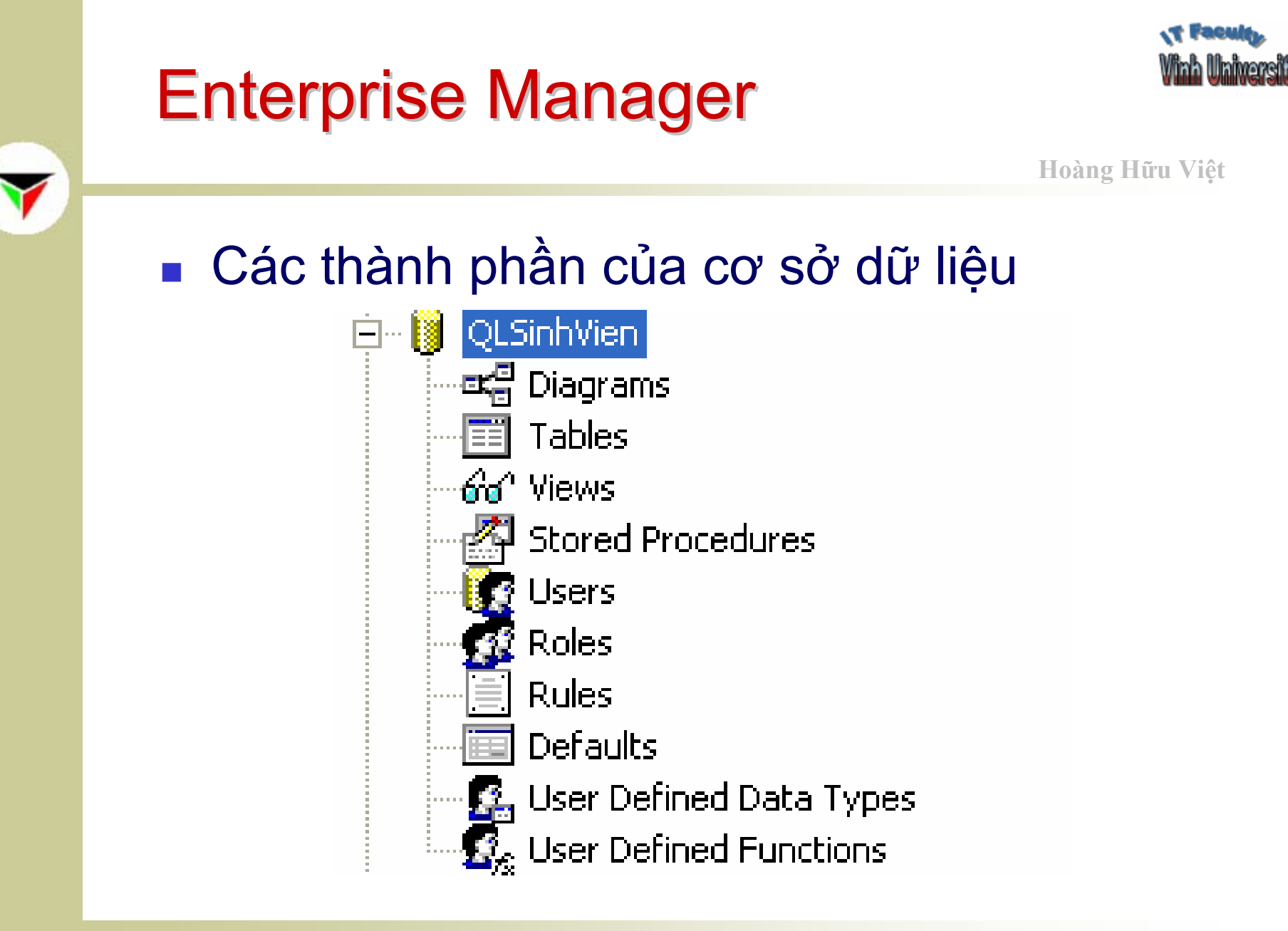

2007

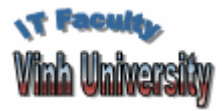

**Hoàng Hữu Việ<sup>t</sup>**

### Các thành phần của cơ sở dữ liệ<sup>u</sup>

- **Diagrams**: Các lược đồ quan hệ của các bảng dữ liệu.
- **Tables**: Các bảng **chứa tất cả dữ liệ<sup>u</sup>** <sup>c</sup>ủa cơ s<sup>ở</sup> dữ liệu.
- **Views**: Truy vấn dữ liệu từ các bảng được thự<sup>c</sup> hiện bởi câu lệnh SQL. Không chứa dữ liệu củ<sup>a</sup> <sup>c</sup>ơ sở dữ liệu.
- **Users**: Các người dùng của cơ sở dữ liệu.
- **Roles**: Tập các quyền trong c<sup>ơ</sup> sở dữ liệu.
- Các thành phần khác

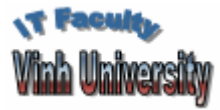

Hoàng Hữu Việt

#### **Tao bảng dữ liệu**

- Nháy chuột phải ở Tables và chọn New Table
- Gõ Column Name, Data type, Length, Allow Null

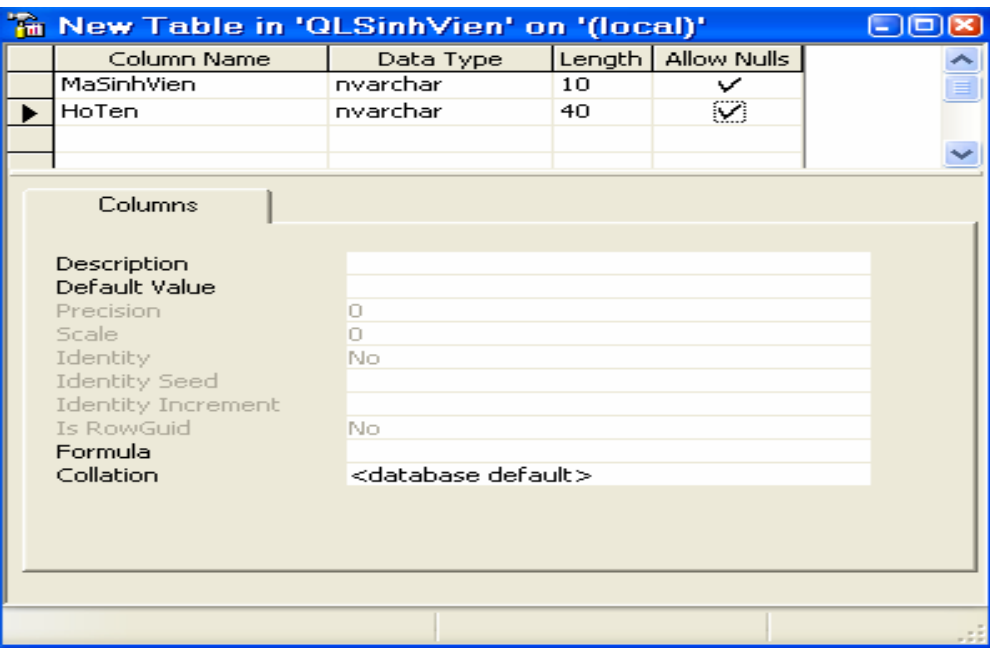

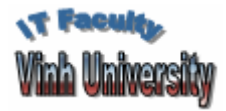

**Hoàng Hữu Việ<sup>t</sup>**

#### **■ Tạo bảng dữ liệu**

- **Các kiểu dữ liệu** 
	- <sup>S</sup>ố nguyên
		- $\mathbf{u}$  . Bigint: số nguyên t<sup>ừ</sup> -2^63 đến 2^63 - 1.
		- **Int: Số nguyên từ -2^31 đến 2^31 1.**
		- Smallint: Số nguyên t<sup>ừ</sup> -32768..32767
	- <sup>S</sup>ố thự<sup>c</sup>
		- **Decimal: Số thực từ -10^38 +1 đến 10^38 –1.**
		- Numeric: Tương tự **decimal.**
		- Float: Số thực t<sup>ừ</sup> -1.79E + 308 đến 1.79E + 308.
		- Real: Số thực dấu phẩy động t<sup>ừ</sup> -3.40E + 38 đến 3.40E + 38.

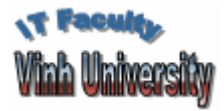

**Hoàng Hữu Việ<sup>t</sup>**

#### **■ Tạo bảng dữ liệu**

- **Các kiểu dữ liệu** 
	- Kiểu ký t<sup>ự</sup> **không sử dụng chuẩn unicode**
		- Char: Dữ liệu có độ dài cố định và tối đa 8,000 ký tự.
		- Varchar: Dữ liệu có độ dài thay đổi và tối đa 8,000 ký tự.
		- Text: Dữ liệu có độ dài thay đổi với tối đa 2^31 1 ký tự.
	- Kiểu ký t<sup>ự</sup> **<sup>s</sup>ử dụng chuẩn unicode**
		- NChar: Dữ liệu có độ dài cố định và tối đa 4,000 ký tự.
		- $\mathbf{u}$  . NVarchar: Dữ liệu có độ dài thay đổi và tối đa 4,000 ký tự.
		- NText: Dữ liệu có độ dài thay đổi và tối đa 2^30 1 ký tự.
	- Hiện nay thường sử dụng chuẩn unicode

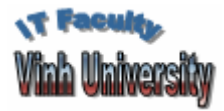

**Hoàng Hữu Việ<sup>t</sup>**

#### **■ Tạo bảng dữ liệu**

- **Các kiểu dữ liệu** 
	- Kiểu ngày tháng
		- DateTime: Ngày, tháng, năm, giờ, phút, giây
	- Kiểu nhị phân
		- Binary: Dữ liệu có độ dài cố định với tối đa 8,000 bytes.
		- Varbinary: Dữ liệu có độ dài thay đổi với tối đa 8,000 bytes.
		- Image: Dữ liệu có độ dài thay đổi với tối đa 2^31 <sup>1</sup> (2,147,483,647) bytes.

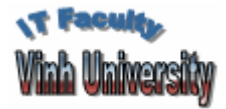

**Hoàng Hữu Việ<sup>t</sup>**

### ■ Các thao tác với bảng dữ liệu

- Mở bảng dữ liệ<sup>u</sup>
	- Nháy chuột phải vào bảng dữ liệu, chọn Open Table và chon Return All Rows
- Sửa cấu trúc
	- Nháy chuột phải vào bảng dữ liệu, chọn Design Table
- Sửa tên bảng
	- Nháy chuột phải vào bảng dữ liệu, chọn Rename và gõ tên bảng mới.
- $\blacksquare$  Xóa bảng
	- Nháy chuột phải vào bảng dữ liệu, chọn Delete

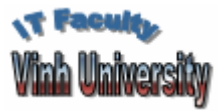

### **Enterprise Manager**

#### **Tạo truy vấn dữ liệu**

- Trong cơ sở dữ liệu chọn Views.
- Nháy chuột phải và chọn New View.

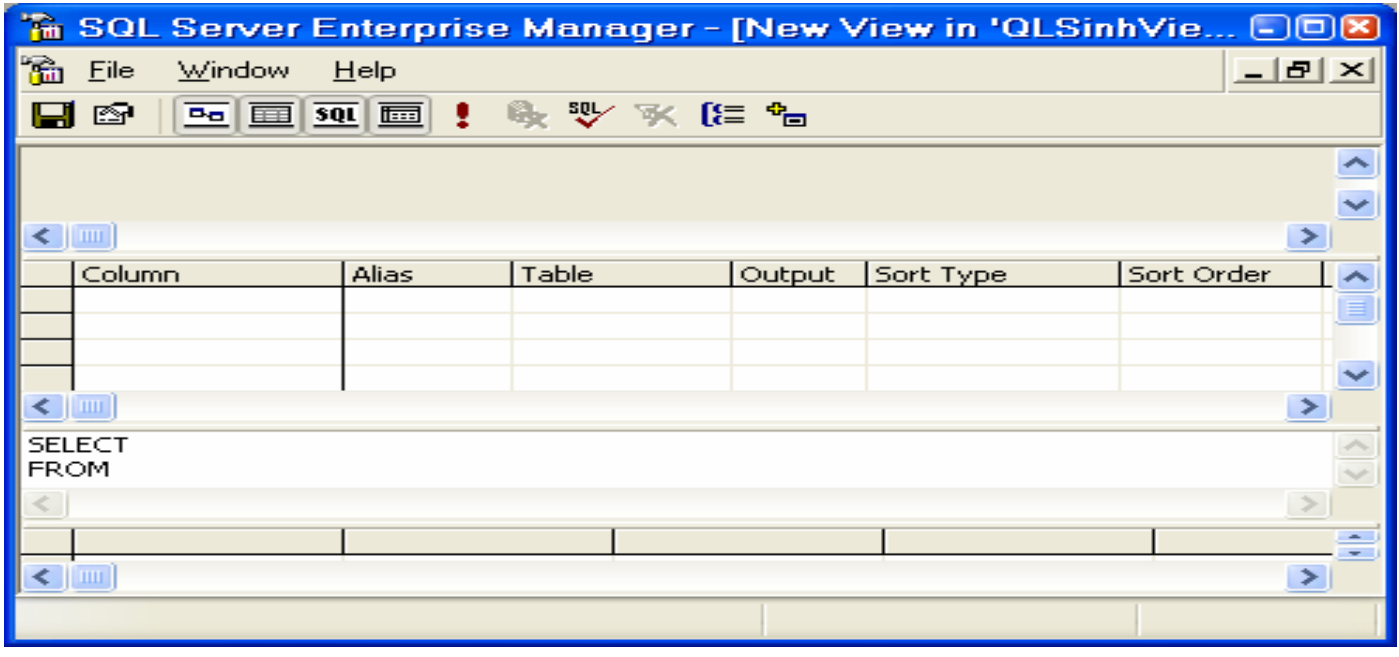

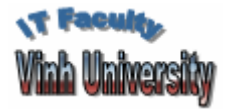

**Hoàng Hữu Việ<sup>t</sup>**

### <sup>T</sup>ạo truy vấn dữ liệ<sup>u</sup>

- × Chọn biêu tượng [**+**] để thêm các Table hoặc Views.
- Trong tab **Tables** hoặc **Views** chọn bảng hoặc truy vấn và chọn **Add** để thêm vào truy vấn mới.

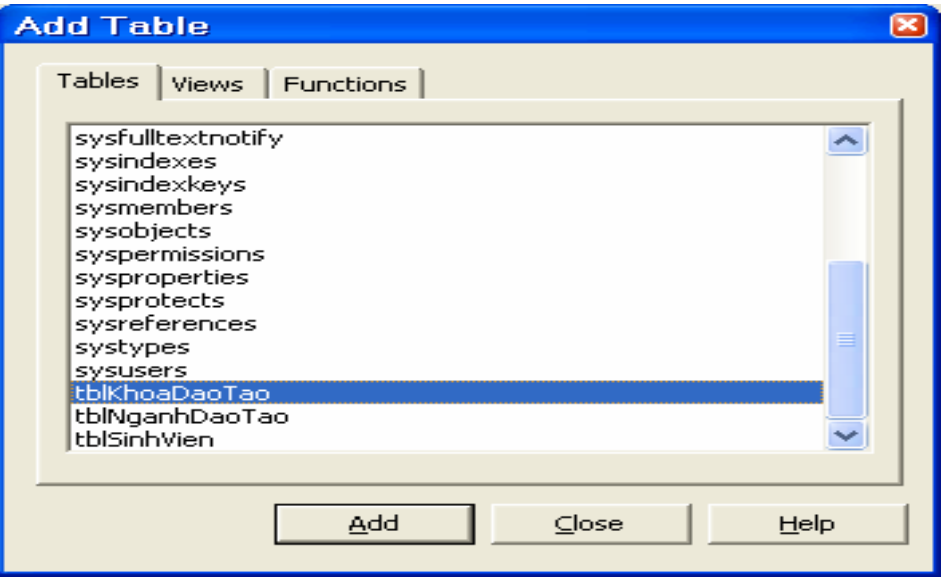

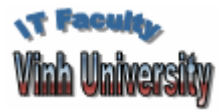

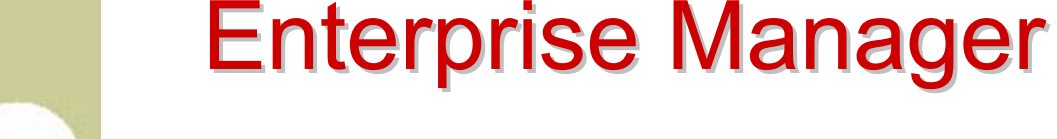

# **Tạo truy vấn dữ liệu**

#### - Chọn các cột cần truy vấn

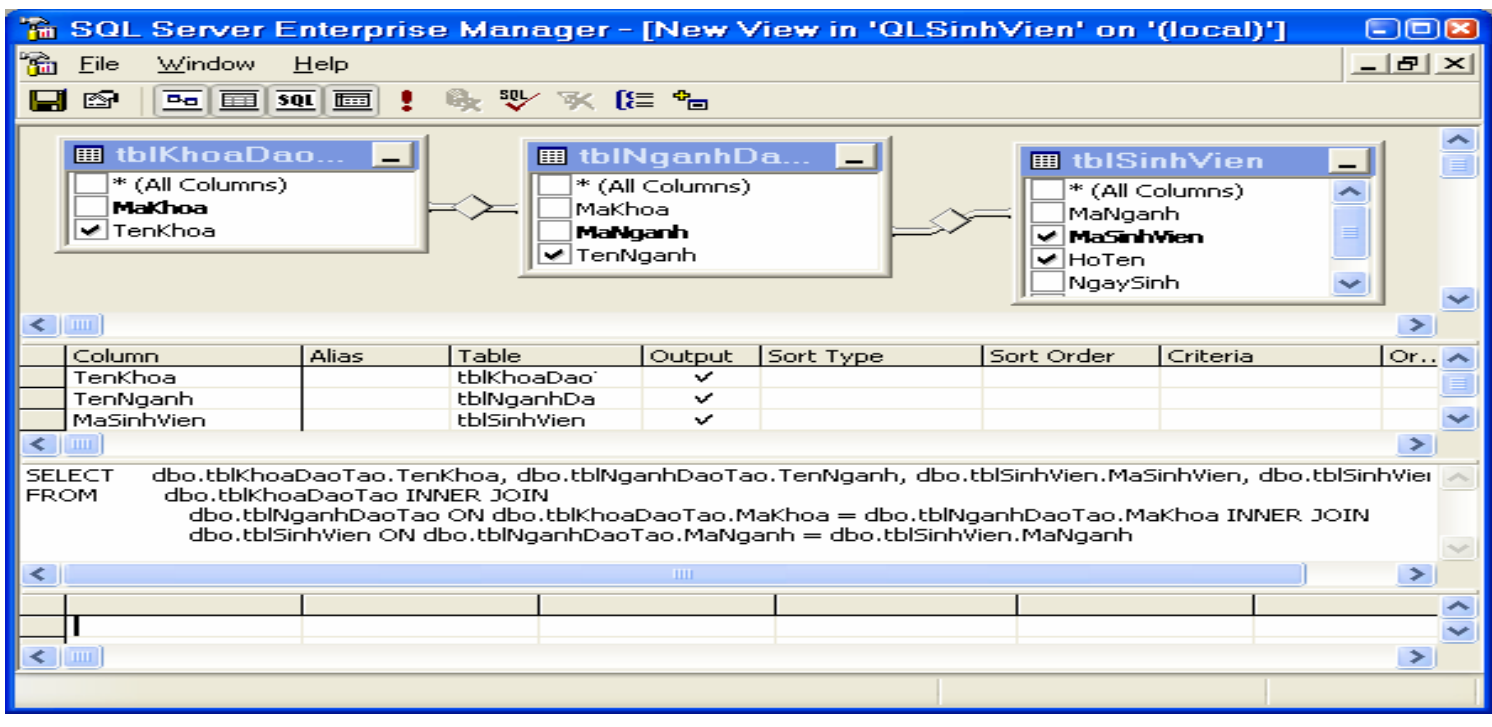

#### Bộ môn Các Hệ thống Thông tin

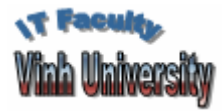

**Hoàng Hữu Việ<sup>t</sup>**

### <sup>T</sup>ạo truy vấn dữ liệ<sup>u</sup>

- Chọn các tham số
	- **Output**: Cột xuất hiện cột trong View.
	- **Sort Type:** Sắp xếp theo tăng hoặc giảm dần.
	- **Sort Ordder**: Thứ tự các cột sắp xế<sup>p</sup>
	- **Criteria**: Điều kiện lọc dữ liệu điều kiện theo dòng là <sup>m</sup>ệnh đề OR, điều kiện theo cột là mệnh đề AND.
- Tạo nhóm dữ liệ<sup>u</sup>
	- Chọn Group By để tạo nhóm dữ liệu
- <sup>M</sup>ỗi lần chọn tham số, xuất hiện câu lệnh SQL tương ứng.

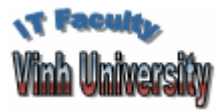

**Hoàng Hữu Việ<sup>t</sup>**

### <sup>T</sup>ạo truy vấn dữ liệ<sup>u</sup>

- **Chạy View** 
	- Chọn biểu tượng [**!]** trên thanh công c<sup>ụ</sup>
- Ghi View
	- Chọn biểu tượng Ghi trên thanh công cụ
- Các thao tác khác với View giống Tables
	- Mở dữ liệ<sup>u</sup>
	- Sửa cấu trúc
	- Xóa
	- Đổi tên

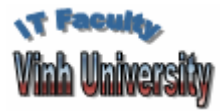

Hoàng Hữu Việt

#### ■ Tạo người dùng

- Chọn Security và chọn Logins
- Nháy chuột phải và chọn New Login

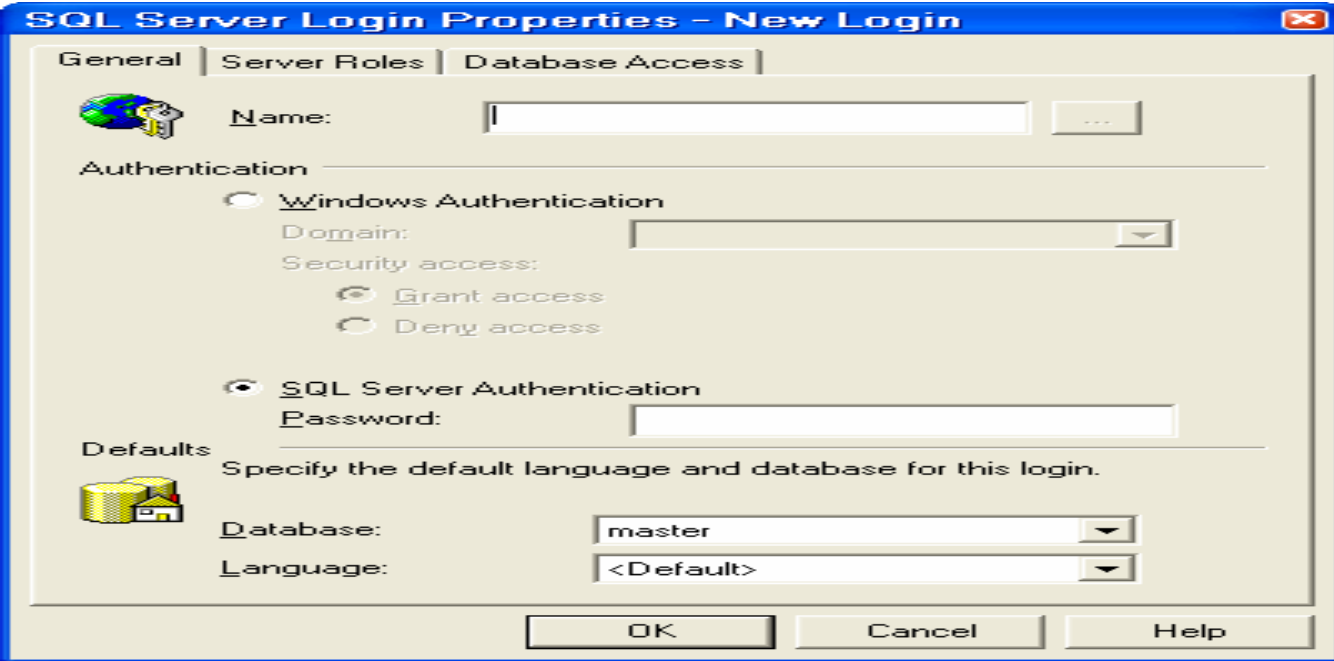

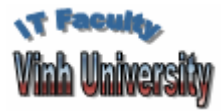

**Hoàng Hữu Việ<sup>t</sup>**

#### Tạo người dùng mới

- **Trong tab General** 
	- Gõ tên truy nhập cơ sở dữ liệu ở hộp Name
	- Chọn chế độ xác thực (chọn Sql Server Authentication)
	- Chọn cơ sở dữ liệu ngầm định cho user
- Trong tab Server Roles
	- Chọn Server Role
- Trong tab Database
	- Chọn Database cho user
- Chọn OK và gõ lại mật khẩu

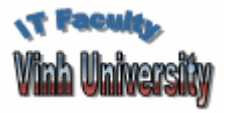

- $\mathcal{L}_{\mathcal{A}}$  Gán quyền truy nhập cơ sở dữ liệ<sup>u</sup>
	- Chọn Users của cơ sở dữ liệu
	- $\mathbb{R}^n$ Nháy chuột phải và chọn **New Database User**
	- Chọn User trong hộp Login Name
		- <sup>N</sup>ếu chọn New quay lại mục tạo người dùng

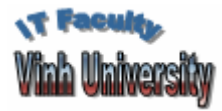

- Gán quyền truy nhập bảng dữ liệ<sup>u</sup>
	- Chọn Users của cơ sở dữ liệu
	- Nháy chuột phải và chọn **Properties**.
	- Chọn Permisions
	- $\mathbb{R}^n$  Chọn bảng và đánh dấu gán hoặc huỷ quyền cho lệnh
		- Select
		- $\blacksquare$  Insert
		- Update
		- Delete

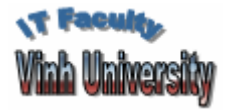

Hoàng Hữu Việt

### Gán quyền truy nhập bảng dữ liệu

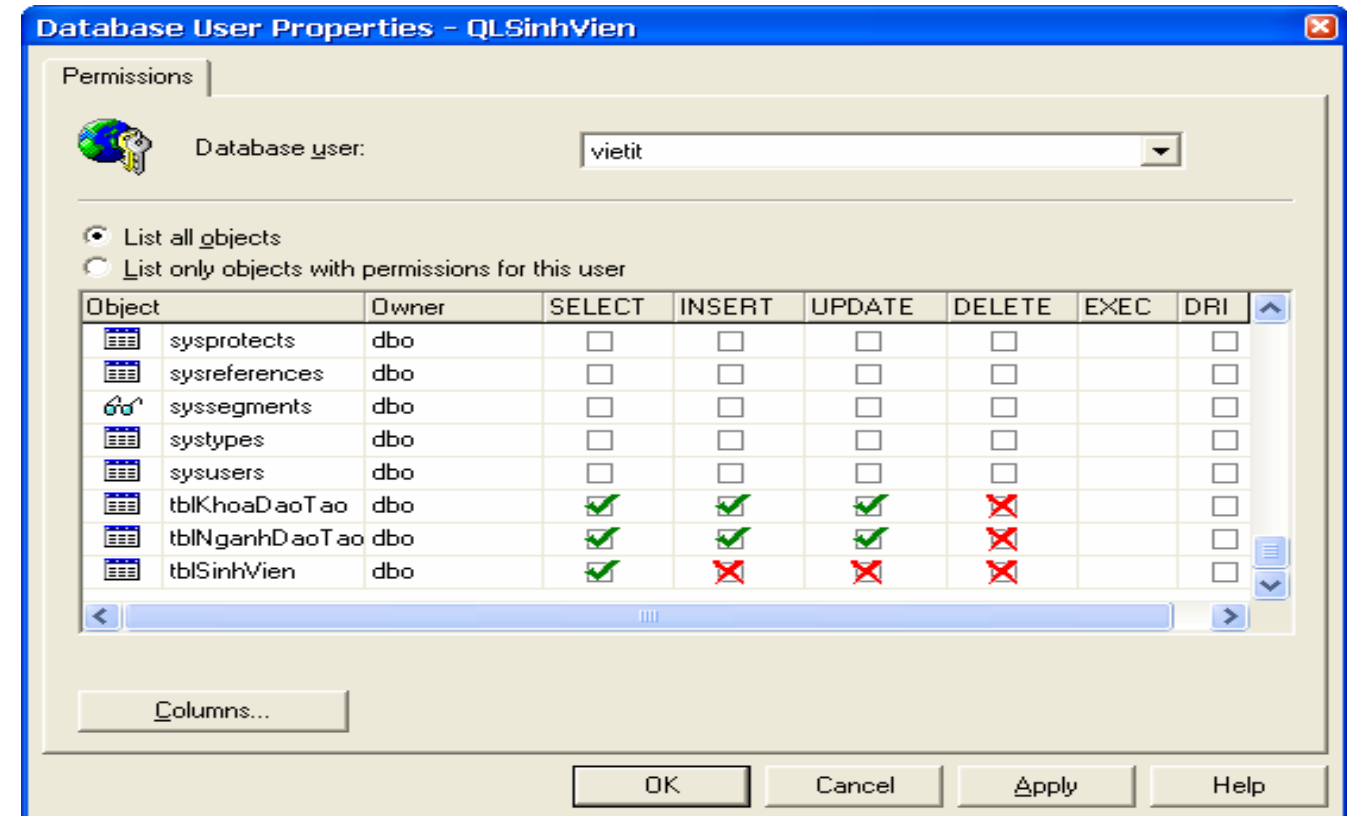

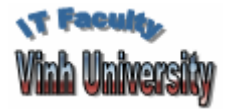

**Hoàng Hữu Việt** 

### ■ Bố sung cơ sở dữ liệu

- **Chon Databases**
- Nháy chuột phải và chọn All Tasks và chọn **Attach Database**
- Chọn tệp MDF cần bổ sung
	- Đế đảm bảo tệp .MDF là đúng, chọn Verify
- **Chon OK**

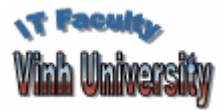

**Hoàng Hữu Việ<sup>t</sup>**

#### **■ Loại bỏ cơ sở dữ liệu**

- Chọn Databases
- Chọn cơ sở dữ liệ<sup>u</sup>
- Nháy chuột phải và chọn **All Tasks/Detach Database**
	- Để kết thúc các kết nối với cơ sở dữ liệu chọn **Clear**

#### Chọn **OK**

 Khi loại bỏ cơ sở dữ liệu, tệp vật lý vẫn tồn tại trên đĩa.

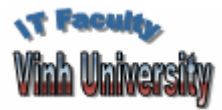

- Xoá cơ sở dữ liệ<sup>u</sup>
	- Chọn Databases
	- Chọn cơ sở dữ liệ<sup>u</sup>
	- $\blacksquare$  Nháy chuột phải và chọn **Delete**
		- Khi xoá cơ sở dữ liệu, các tệp vật lý cũng bị xoá

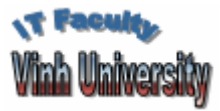

- Tạo tệp script
	- Chon Databases
	- Chon cơ sở dữ liêu
	- Nháy chuột phải và chọn Generate SQL Scripts
	- Xuất hiện một cửa sổ
		- Chọn Show All để hiển các bảng
		- Chọn các bảng cần tạo tệp Script
		- **Chon OK**
	- Gõ tên tệp lưu trữ
	- **Chon Save**

### **Query Analyzer**

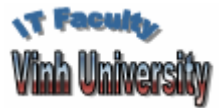

Hoàng Hữu Việt

#### Query Analyzer là công cụ cho phép

- **Thực hiện các câu lệnh SQL trên cơ sở dữ liệu** 
	- Select
	- **u** Insert
	- **J** Update
	- **Delete**

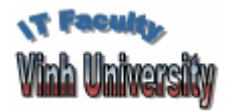

# **Query Analyzer**

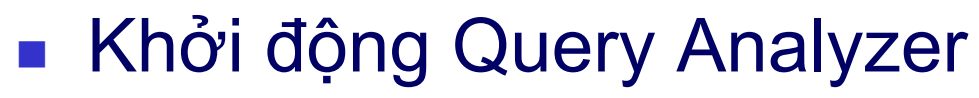

- Gõ tên máy tính cần truy nhập
- Chọn chế độ xác thực quyền
- Gõ tên Login
- Gõ mật khẩu
- **Chon Ok**

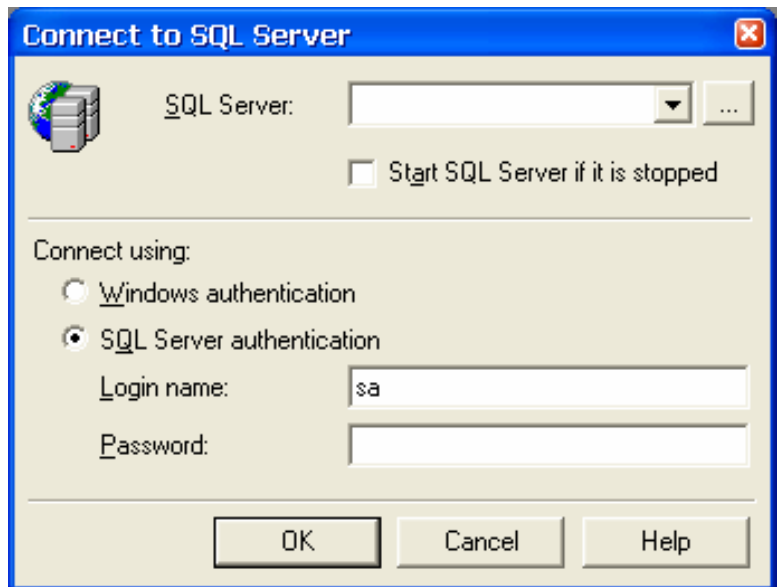

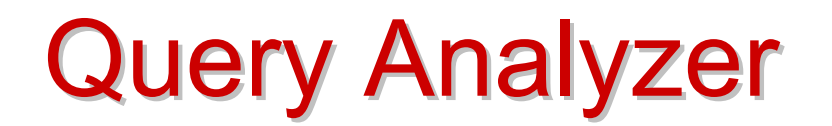

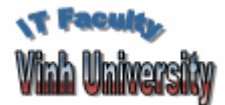

#### Login thành công, xuất hiện màn hình  $\mathcal{L}_{\text{max}}$

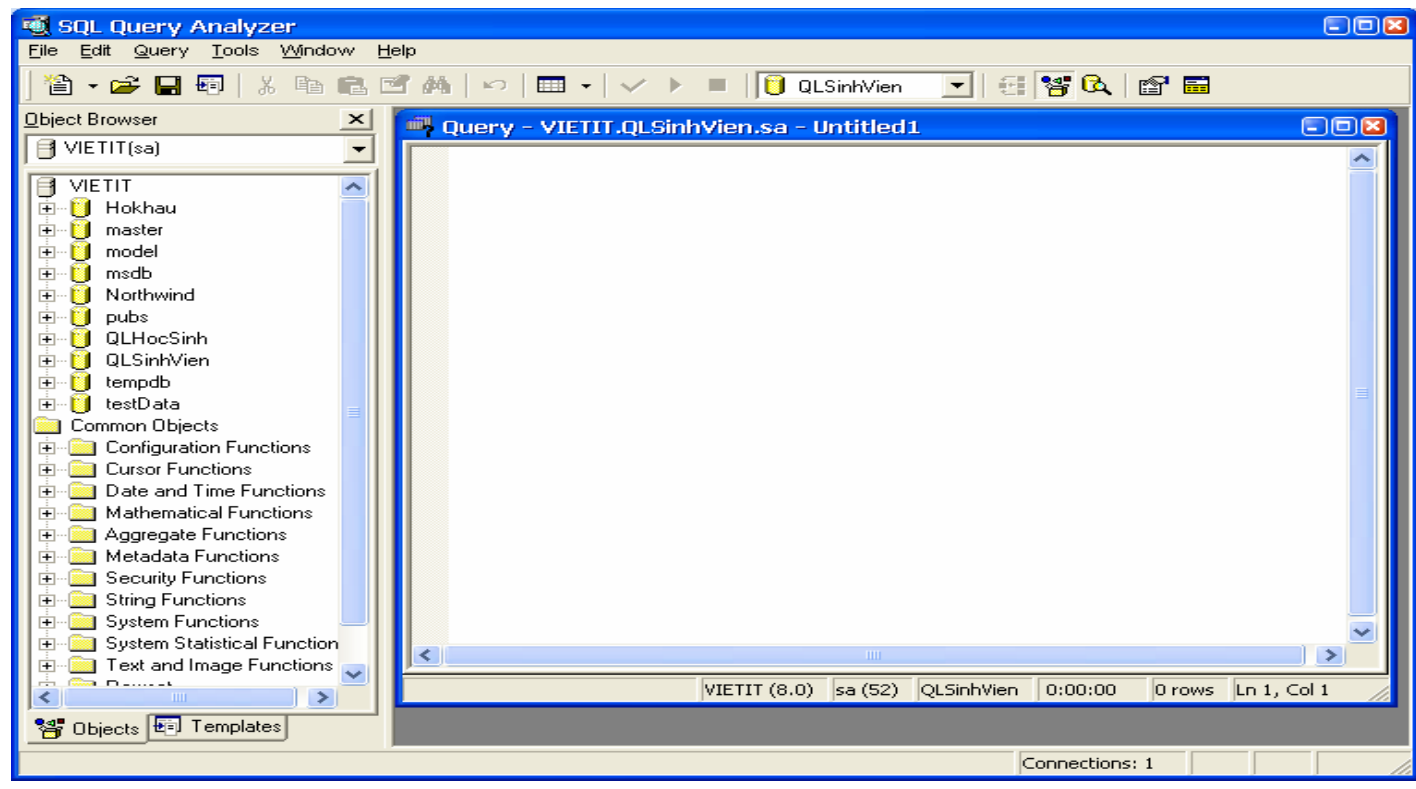

Bộ môn Các Hệ thống Thông tin

Slide 44

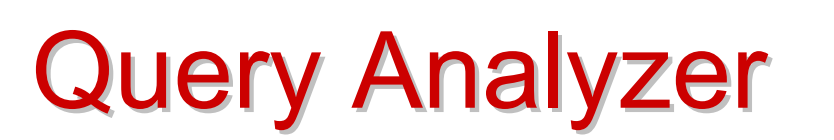

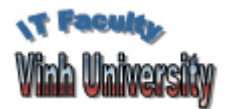

- Chọn cơ sở dữ liệu làm việc  $\mathcal{L}_{\mathcal{A}}$
- Gõ lệnh SQL
- Chạy lệnh SQL
	- Có thể đánh dấu từng lệnh và chạy

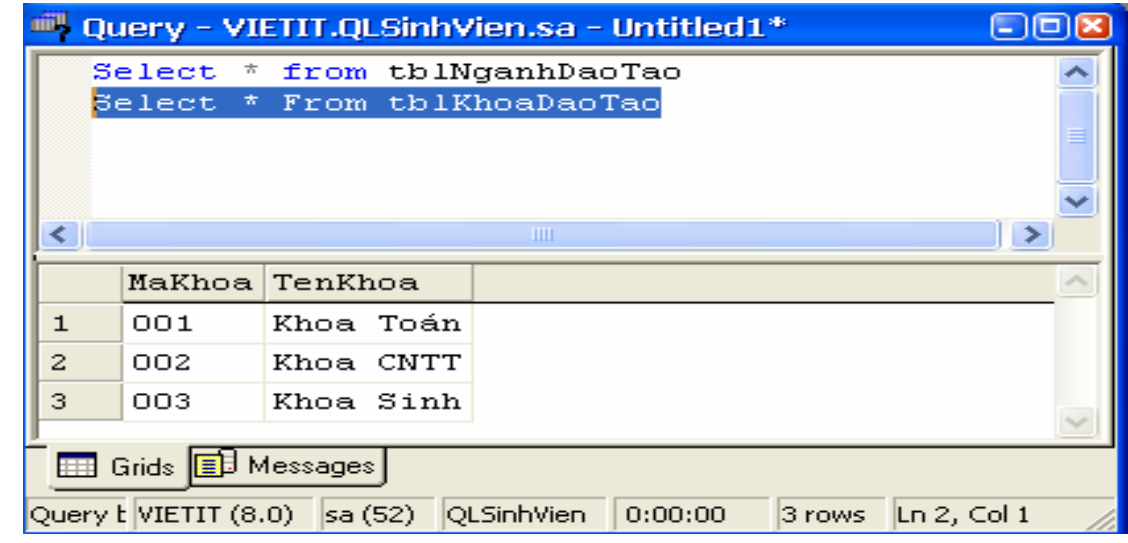

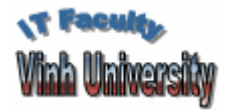

### Ngôn ngữ SQL

#### ■ Tập lệnh SQL chia làm 2 dạng cơ bản

- Các lệnh làm việc với cấu trúc
- Các lệnh làm việc với bản ghi
- **Tạo bảng** 
	- **CREATE TABLE <bang>**

 (<trường 1> <kiểu > [(kích thước)] [NOT NULL] [, <trường 2> <kiểu> [(kích thước)] [NOT NULL] [, ...])

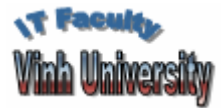

### Ngôn ngữ SQL

 $\blacksquare$  Xoá bảng • DROP TABLE <bang>  $\blacksquare$  Thêm côt - ALTER TABLE <bang> ADD <trường> <kiểu> [(kích thước)] [NOT NULL]  $\blacksquare$  Xoá cột

- ALTER TABLE <bang> DROP <tru>ong>

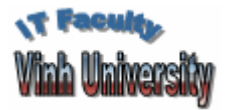

### Ngôn ngữ SQL

- Chèn bàn ghi
	- Chèn một bản ghi
		- INSERT INTO <bảng> (<trường1>, <trường 2>, ...) VALUES (<giá trị 1>, <giá trị 2>, ...)
	- Chèn nhiều bản ghi từ bảng hoặc query
		- INSERT INTO <bảng> (<trường1>, < trường 2>, ...) SELECT <trường 1>, <trường 2>,... FROM <các bảng> WHERE <điều kiện>

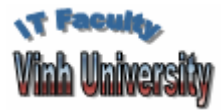

### Ngôn ngữ SQL

**Hoàng Hữu Việ<sup>t</sup>**

■ Xoá bản ghi DELETE FROM <bang> WHERE <điều kiện> Sửa bản ghi ■ UPDATE <bång> SET <trường 1> = <giá trị 1>  $[$ , <trường 2> = <giá trị 2> $[$ ,...] [WHERE <điều kiện>] ■ Chọn bản ghi ■ SELECT \*|[tên cột] FROM <bảng> [WHERE <Biểu thức>]